# BBS Haarentor Anleitung für den "Server" / "Anmeldeserver"

Dieser Server dient dazu, die für den Unterricht notwendigen Materialien, Arbeitsergebnisse, Unterlagen etc. zu speichern und auszutauschen. Der Schulserver ist kein Sicherungsmedium für private Dateien, sondern soll dem Unterricht dienen. Darum ist die Kapazität für SchülerInnen auf 100 MB, für LehrerInnen auf 500 MB begrenzt. Um möglichem Missbrauch entgegen zu wirken, haben LehrerInnen Zugriff auf die Schülerverzeichnisse.

Jeder Nutzer hat Zugang zu folgenden Verzeichnissen:

- zu seinem eigenen Verzeichnis, dieses ist über ein Kennwort erreichbar.
- zum Austauschverzeichnis, das ohne Kennwort für alle erreichbar ist und dem freien Austausch von Daten ermöglicht. Dieses Verzeichnis wird jede Nacht gelöscht.
- zum Public-Verzeichnis für SchülerInnen nur lesend, für LehrerInnen lesend und  $\equiv$  . schreibend. In diesem Verzeichnis können LehrerInnen Material zur Verfügung stellen, das die SchülerInnen lesen und kopieren können, jedoch nicht verändern oder löschen.
- LehrerInnen haben Zugriff auf die Schülerverzeichnisse.  $\,$

Um Zugriff auf den eigenen Speicherbereich zu erlangen, muss sich jeder Nutzer anmelden. Dazu sind notwendig

- der Benutzername
- $-$  das Kennwort

Benutzername: Familienname + erster Buchstabe des Vornamens + Geburtstag (ohne Monat und Jahr), begrenzt auf eine Länge von insgesamt 20 Zeichen (inkl. Leerzeichen). Bsp.:

Dieter Hildebrandt, Geburtstag  $12.3.45 \rightleftharpoons$  HildebrandtD12 Maren Schlüter-de Gerbering, Geburtstag 5.4.32 = > Schlüter-de Gerberin (gekürzt auf 20 Zeichen)

# Das Kennwort wird einmal generiert und kann durch niemanden (auch nicht durch die Administratoren) verändert werden. Daher ist es geheim zu halten.

Abmelden vom Computer

Die Anmeldung für Ihr Verzeichnis "verschwindet" nicht automatisch – auch andere können Ihr Verzeichnis einsehen, wenn Sie einfach den Computer verlassen. Es reicht nicht, alle Fenster zu schließen!

Sie müssen sich beim Verlassen des Rechners abmelden oder den PC ausschalten bzw. neu starten. Den Abmeldevorgang finden Sie auf Seite 3.

# Schnelleinstieg: Einfach nur die Abbildungen ansehen.

Ihre Administratoren

# **Anmeldevorgang:**

- 0. (**Geschieht automatisch beim Einschalten oder nach einem Neustart**: Anmelden am PC mit Benutzername "schueler" und Kennwort "schueler")
- 

bzw. "Server" ist vorhanden)

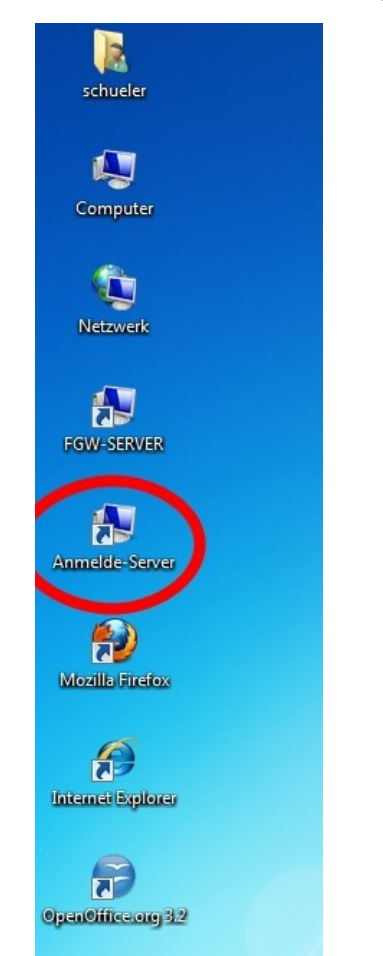

1. ENTWEDER: ODER: "Computer" / "Arbeitsplatz" klicken (Icon des Servers "Anmeldeserver" (Icon des Servers ist nicht vorhanden)

**B B S H a a r e n t o r** der stadt Oldenburg (Oldb)

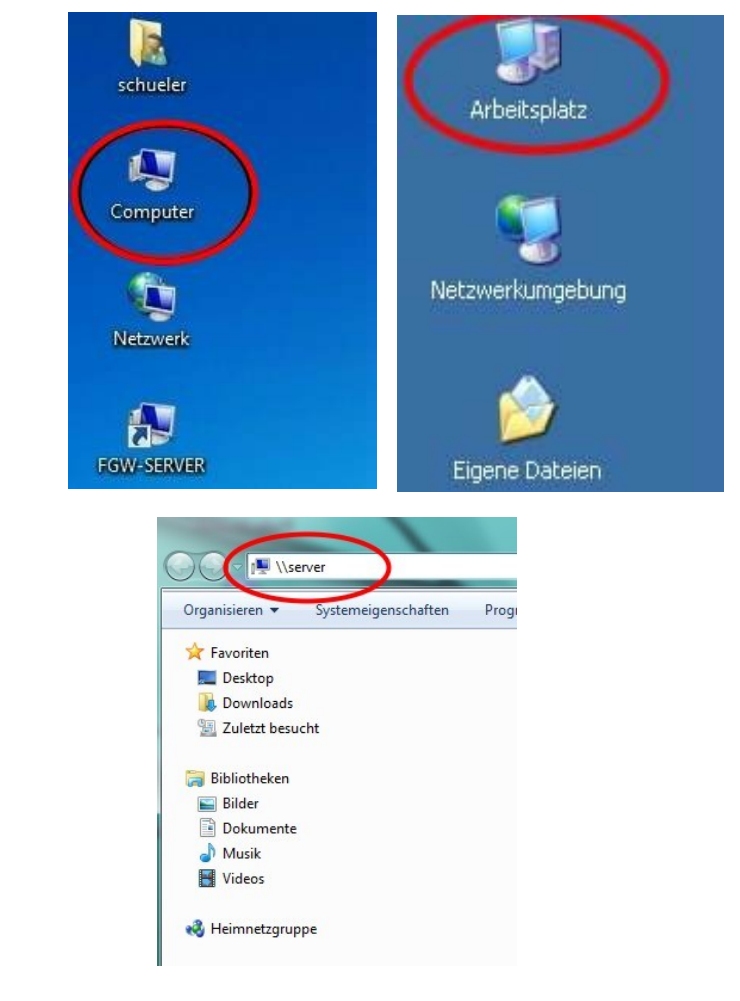

2. Im Eingabefenster den Benutzernamen und das persönliche Kennwort eingeben, OK klicken.

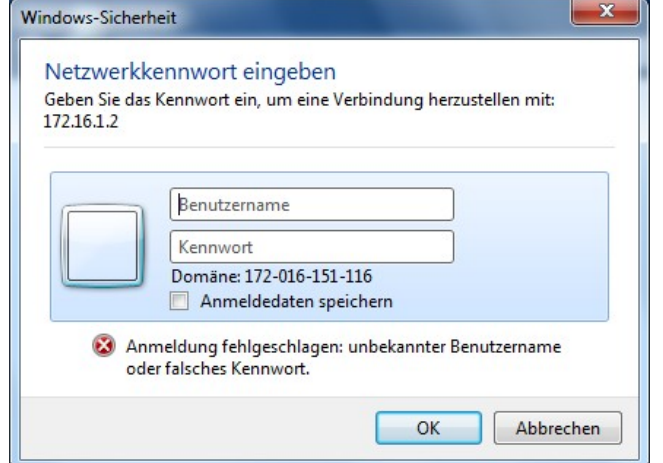

(Wenn die Anmeldung nicht gelingt, hat sich der vorige Nutzer nicht abgemeldet – Neustart hilft!)

Es öffnet sich folgendes Fenster mit den Verzeichnissen, die auf dem Server liegen:

#### **Für die SchülerInnen**: Im **Klassen**verzeichnis befinden sich die Schülerverzeichnisse: Nur das

eigene Verzeichnis kann geöffnet werden, dort können Unterverzeichnisse angelegt und Daten gespeichert, kopiert, gelöscht, verschoben, bearbeitet werden.

**Für die LehrerInnen:** Im **Lehrer**verzeichnis befinden sich die Verzeichnisse für die LehrerInnen. Nur das eigene kann geöffnet werden, dort können Unterverzeichnisse angelegt und Daten gespeichert, kopiert, gelöscht, verschoben, bearbeitet werden.

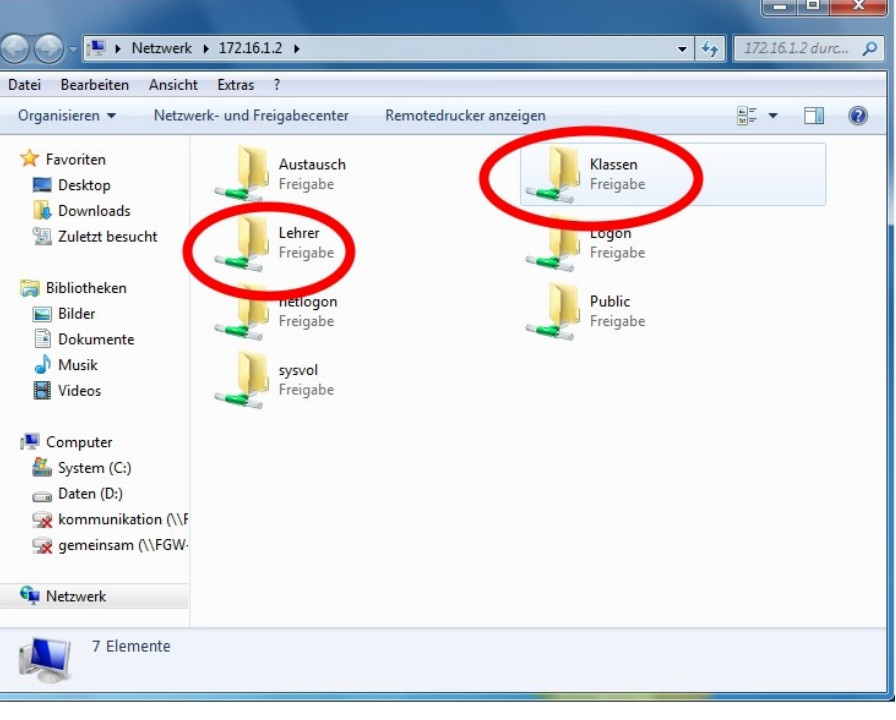

BBS Haarentor

# B B S H a a r e n t o r der Stadt Oldenburg (Oldb) **Abmeldevorgang WICHTIG WICHTIG WICHTIG WICHTIG WICHTIG WICHTIG**

Am einfachsten, **Möglichkeit 1**: PC herunterfahren oder neu starten.

Schneller bei Benutzerwechsel, Möglichkeit 2: Lediglich abmelden und neu anmelden:

#### **Windows 7:**

Unter "Start" (1) finden Sie NEBEN dem Button "Herunterfahren" ein kleines Dreieck (2)– dieses Dreieck klicken Sie an und wählen "Abmelden" (3).

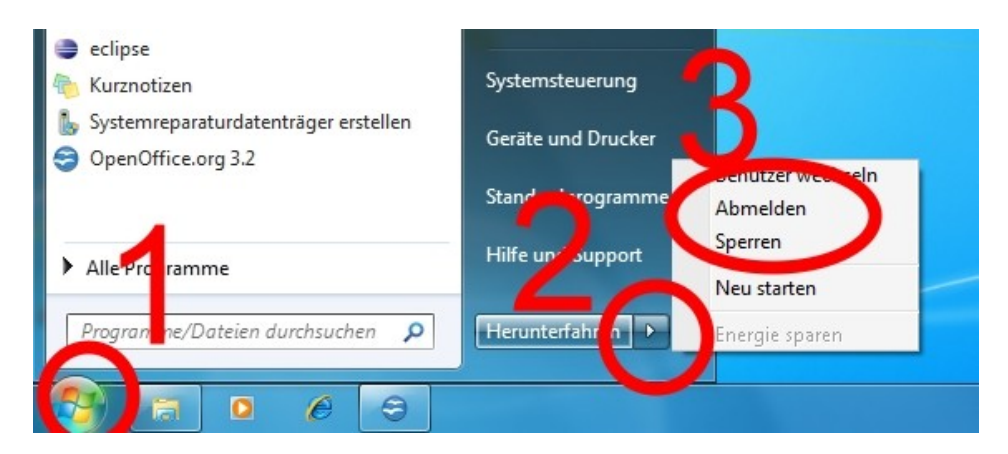

#### **Windows XP:**

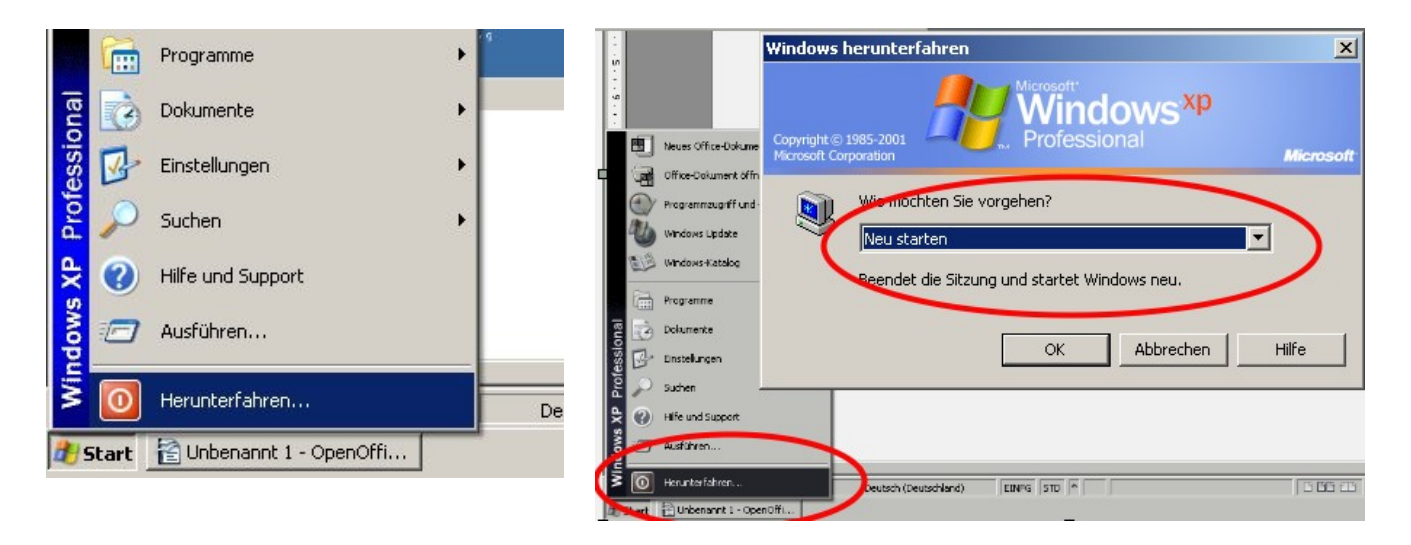

Nach der Abmeldung müssen ZWEI Anmeldungen getätigt werden:

- erst die Anmeldung am PC: Benutzer "schueler" mit Kennwort "schueler" (passiert beim Neustart automatisch)

- danach die Anmeldung beim Anmeldeserver mit den persönlichen Anmeldedaten.

# **Speichern von selbst erstellten Dateien**

Wenn man Dateien aus Textverarbeitungs-, Präsentations- oder sonstigen Programmen speichern möchte, so wählt man im Menü "Datei" den Punkt "Speichern unter..." (1).

### Möglichkeit 1 (Icon "Server" bzw. "Anmeldeserver" ist auf dem Desktop vorhanden)

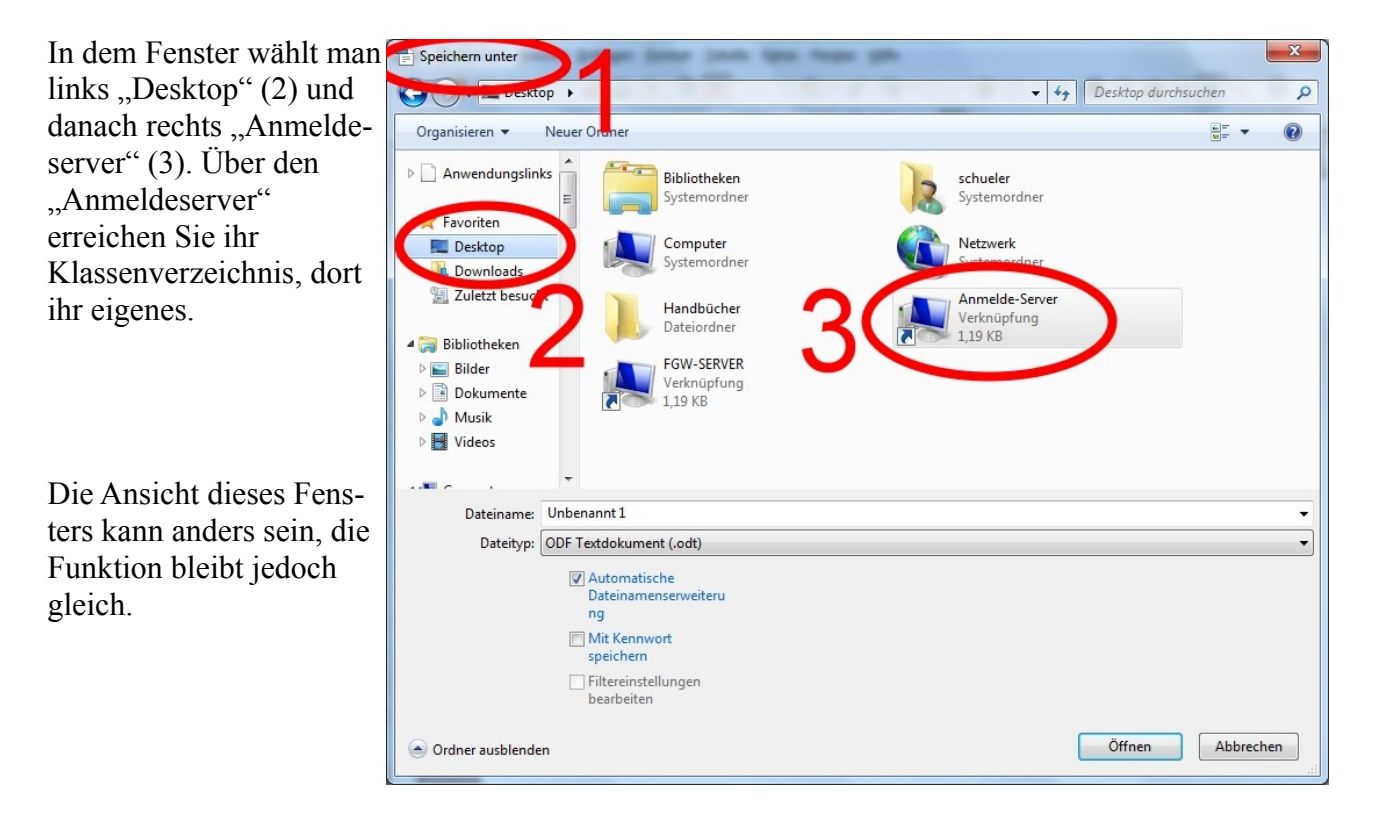

#### **Möglichkeit 2 (geht immer):**

Man wählt in dem Programm ebenfalls "Speichern unter". gibt dann jedoch in dem Speicher-Fenster **\\server** ein und wählt dann das Klassenverzeichnis und das eigene Verzeichnis aus.

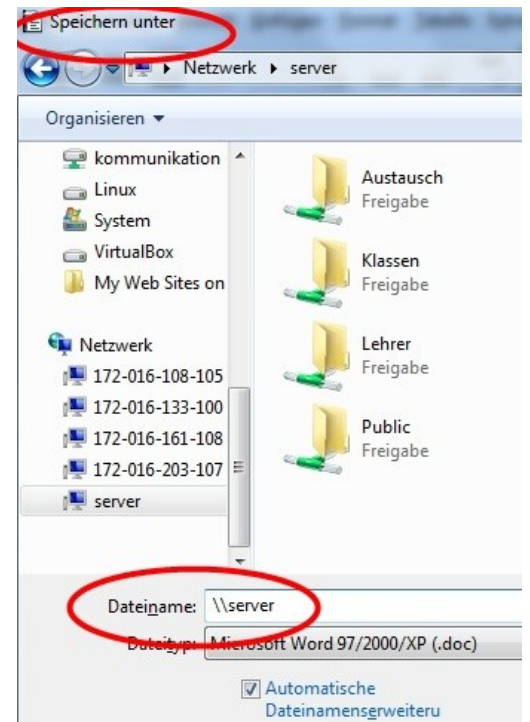

BBS Haarentor